### **Using the Trail Treker App**

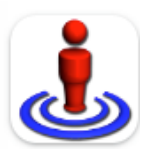

Trail Treker, while not the most universally adopted trail navigation or outdoor recreation app, has some unique advantages and attributes specific to the CAMBA trail system. First, the app utilizes the actual CAMBA trail maps with all graphics, trail names, location markers, and adjoining and intersecting CAMBA trails, as well as other intersecting trails and roads. Secondly, the app utilizes a Point of Interest (POI) feature that provides a simple method to identify things along the trail for future reference. These may be simple locations in the forest such as scenic areas, unique geological formations, or other natural features. For CAMBA, the POI feature has proven extremely useful in identifying and locating sites requiring maintenance along the trails and passing that information on to CAMBA trail stewards who will tend to the specific maintenance needs.

As a navigational tool Trail Treker makes it simple to follow your route and observe your location while on the trails. The app measures your distance and allows you to record your route for future reference. It does not track average speed, calories burned, elevation gain/loss, or other bells and whistles commonly found on other apps. It has several base map backgrounds from which to choose, but the simple CAMBA map is the best way to go.

Important: The Trail Treker app works without cell phone coverage. It is necessary, however, to download the maps you intend to use when you have a solid Wi-Fi connection – before you venture a field. Once you've downloaded the maps, you are good to go.

#### **Getting started**

This not a free app. It costs \$1.99 and can be purchased from the App Store. There are separate versions for iPhone and Android. All maps can be downloaded for free using the COUPON CODE: camba2017.

- Open the app
- Refer to the upper right corner. You will be directed to Download Maps
- Click on "Add." This will offer maps from around the country by recreation type. Select Mountain Biking – Hiking.
- Select the state where you want to acquire maps.
- Select the map you want Note there will be a price next to it.
- Click on USE COUPON CODE. Enter the coupon code: **camba2017**.
- The selected map will be downloaded to your phone. You may be asked to open the map and begin using it.
- Repeat this process to download additional maps.

#### **Selecting Maps to Use**

• Click on the three lines in the upper right corner – this will take you to your Maps and Tracks Libraries.

• If it is not already highlighted, click on "Maps" to open up your list of maps. "Tracks" is where you store tracks that you have created and saved – more on that later.

• Click on the map(s) you want to display. You may have 2 active maps at the same time. Click again on a selected map to deselect it if you want to change to a different map. Selected maps will remain active until you deselect them.

- Click on "Close" upper left.
- You are now ready to navigate just follow the blue dot.
- You can zoom or shrink the map.

# **Creating Tracks**

If you want to record a track of where you travel:

- Select and open the map of the area you wish to ride.
- There are three icons lower right on the screen.
- Click the left of the three
- The icon will turn red, indicating that it is recording.
- A red starting point icon will appear at you're the beginning of your route.
- At the top of the screen will be three information indicators: Speed, Distance Traveled, and Current Elevation.
- Continue your ride.

• Click on the red recording icon to end recording. You will have the option to Save or Delete the track.

- If you choose not to save the track it will just go away.
- If you save the track, it will be saved in the Tracks folder.
- You have the options to Edit, Export or Delete that track.
- Swipe left on the selected track and these options will appear.
- Click on Edit and you may, for example, go in and change the title.

• Export gives you the option to share the track in an assortment of file formats and via several methods. If you want to share the track with someone else using the Trail Treker app, select the .ttapp option. If you want to share it with someone using a Garmin-stye hand-held or on-bike GPS device, select the .gpx option.

• Once you get the file format you want, you will be presented with options to send via Airdrop, Email, Text message, etc.

# **Points of Interest**

Point of Interests (POI), also referred to as a waypoints, are locations or places along the trails of importance that you may want to visit again. POI can also be used to indicate locations requiring maintenance or special attention, such as a tree down on the trail.

Riders may create a point of interest on their app and name and describe it in their own words. These are particularly useful identifying needed maintenance and communicating locations to CAMBA. Note that Point of Interest waypoints are only recorded on the map on your phone and not stored in the cloud or any universally accessible place.

### **Creating Points of Interest**

• To create a point of interest, click the icon in the middle of the three icons on the lower right of the screen of an active map.

• A box will appear at that location that says: "Add a new place." Click the box and the POI screen will appear.

• At a minimum you will want to enter the title of the waypoint, i.e. "10 inch oak" to signify a downed tree, for example. A quick way to do this is to activate the microphone icon and dictate the title.

• You must next select a category. This is a clunky feature, but it is required. The simplest thing to do is to scroll to the bottom of the list and select "Trail Construction." Any category will suffice as this is not something that you will refer to in the future, but it is required. Another quicker option is to "Select All" categories.

• Once you've selected a category, click "Done" in the upper right corner.

• You must also click on "SAVE," or the POI will not be recorded.

• It is possible to edit or delete the POI by going back into an existing POI, clicking on Edit in the upper right corner and make your edits and click on SAVE. If you want to delete the POI, click the "Delete POI" button lower right on the POI editing screen.

# **Sharing Points of Interest**

To communicate the location of a POI/waypoint, you can to share it by email, text message, etc. When you do this with someone who has the Trail Treker app, it is automatically loaded on the map on their phone.

- Click on the waypoint and open it.
- Click on it again to expand it.
- Click the Share button lower left

• Select the file format - Choose the first one: .ttapp (this is the native Trail Treker format). Other formats can be selected if you want to share to someone with a Garmin GPS device (.gpx) or .kmz for Google maps.

- Select how you want to send: email, text, airdrop, etc.
- Select or enter the contact you want to send to.
- Add Subject
- Send

# **Sharing Tracks**

You can similarly share recorded tracks as well and also export them in .gpx format, which is quite useful for creating maps. The Trail Treker .gpx file may not be as detailed an as accurate as one created by an actual GPS unit, but are useful none the less.